## Using Opt-Out in PoliteMail 4.9

Last Modified on 09/01/2023 9:56 am EDT

This feature applies to Version 4.9 and under. For versions 4.9.1 and up, please refer to the article on Subscriptions.

The opt-out feature removes the contact from **ALL** mailing lists.

## **Customizing Your Opt-Out Page**

It's a good idea to begin by customizing your Opt-out page.

- 1. Go to the **PoliteMail** from the **Outlook Ribbon** and choose **Settings > Opt-out.** (**If using PoliteMail version 4.9**, this will be under **Settings > Subscription**)
- 2. Now you can begin to customize your Opt-out page. Choose Modify.

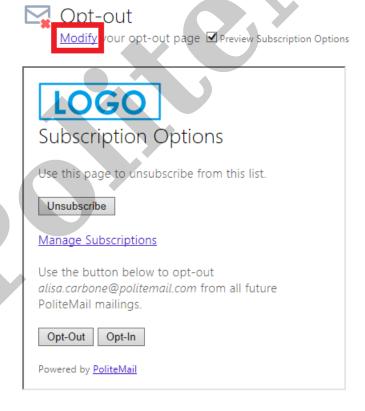

- 3. You can add a company logo and fill out the text fields to personalize your opt-out page. If you add a logo, make sure you click Upload to add the logo to the PoliteMail server. You can also **Preview** your page.
- 4. When you have finished, click Save.

## Applying Your Opt-Out Page

Now you have the option to include your custom Opt-out page on every message you send out, or to apply it to specific messages.

- If you want the Opt-out page to appear on every message you send out, go to PoliteMail > Settings > Preferences. Check the box next to Enable Opt-Out (Enable Subscription in version 4.9).
- If you want the Opt-Out page to appear on specific messages, select **New Email** from the Outlook Ribbon. Under the PoliteMail flag drop-down menu, choose Enable Opt-Out (Subscriptions in 4.9). Your opt-out message will now appear at the bottom of your email.
- Depending on which tracking mode you are using, you can compile a list of opt-outs to remove them from Distribution Lists.

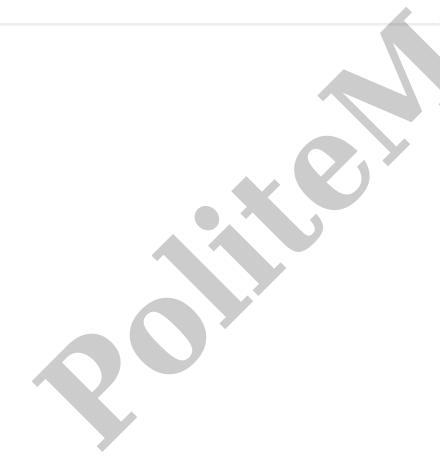